# Cisco Board ve Board Pro Hızlı Başvuru Kılavuzu

Ad, numara veya adres kullanarak çağrı yapma  $\Box$  Qağrılar dışında içerik paylaşma  $\Box$  Qağrıda içerik paylaşma

Ara düğmesine<br>dokunun. 1

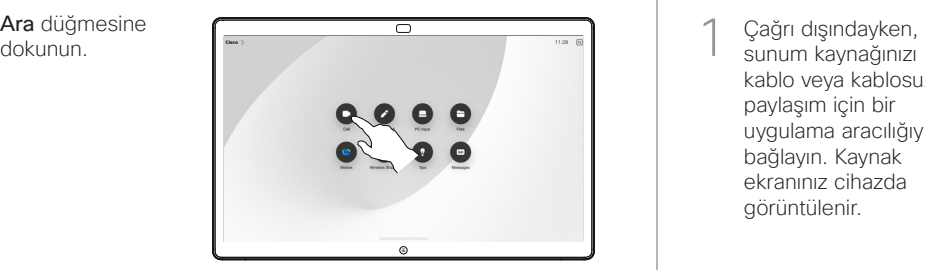

Arama alanına dokunun. Bu işlem klavyeyi açar. 2

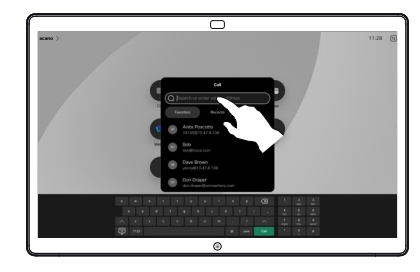

Bir ad, numara veya adres girin. Siz yazdıkça eşleşmeler ve öneriler gösterilir. Doğru eşleşme gösterilirse eşleşmeye dokunun. Gösterilmezse yazmaya devam edin. 3

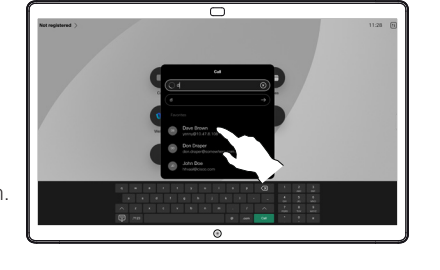

Kişiyi bulup seçtikten sonra yeşil Ara düğmesine dokunarak aramayı yapın.  $\Delta$ 

D15509.04 RoomOS 11.14 MART 2024 TÜRKÇE

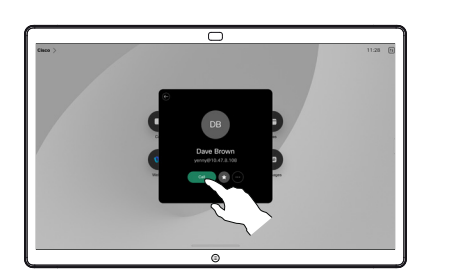

kablo veya kablosuz paylaşım için bir uygulama aracılığıyla bağlayın. Kaynak ekranınız cihazda görüntülenir. 1

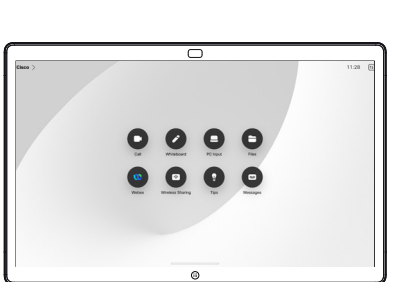

Bunun yerine görüntülemek için başka bir uygulama veya ana ekran seçmek istiyorsanız alttan yukarı kaydırın.  $\angle$ 

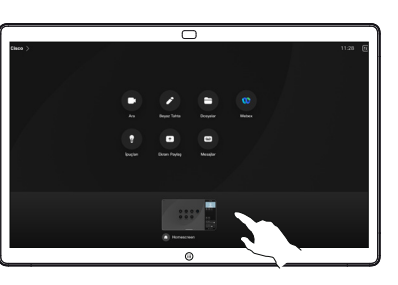

Cihaza ekran paylaşımını durdurmak için kaynağınızın bağlantısını kesin. Ekranı kablosuz olarak paylaşıyorsanız Önizlemeyi durdur'a dokunun. 3

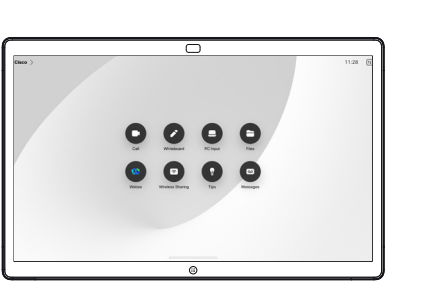

Board'ların dokunma denetleyici ile nasıl kullanılacağı hakkında bilgi almak için Cisco Room Serisi Dokunmatik Denetleyici Hızlı Başvuru Kılavuzu'na ve Dokunmatik Denetleyici RoomOS 11.14 Kullanan Cihazlar İçin Cisco Room Serisi Kullanıcı Kılavuzu'na bakın.

Arama sırasında, arama denetimlerini almak için ekrana dokunun, ardından Paylaş'a dokunun. 1

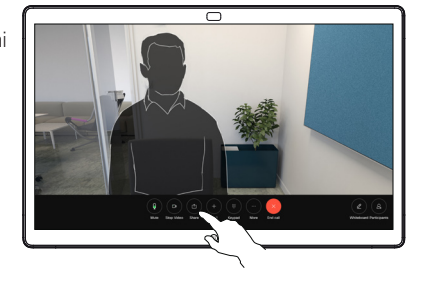

Paylaşım yapılacak kaynak seçin. Kabloyla bağlıysa önizleme yapmak için Görüntüle'ye dokunun, ardından hazır olduğunuzda Paylaş'a dokunun. Hemen paylaşıma başlamak için Aramada paylaş'a dokunun.  $\angle$ 

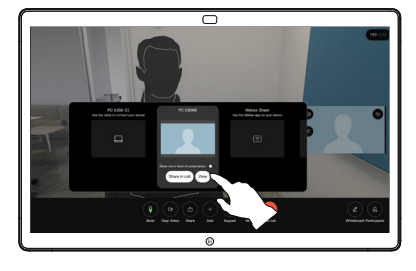

İçerik paylaşımını durdurmak için Paylaşımı durdur'a dokunun. 3

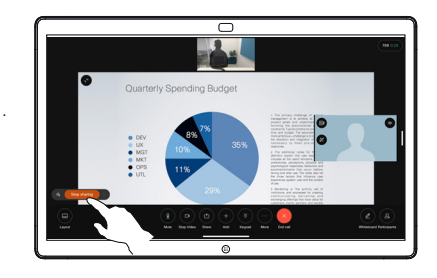

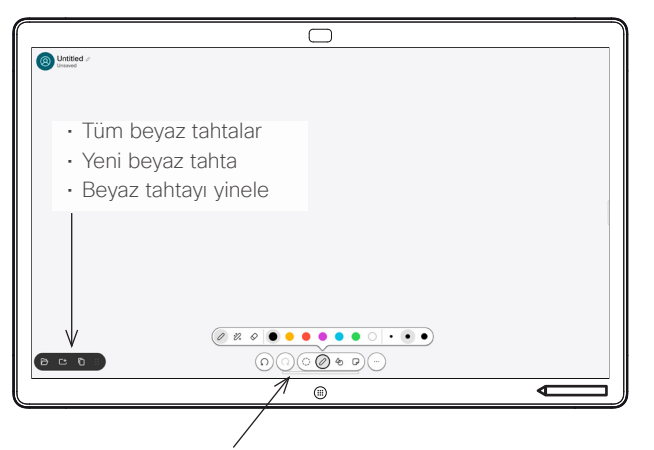

- Geri al ve yinele
- Seçim aracı
- Kalem aracı: renk, çizgi kalınlığı, silgi, şekil ayarlayıcı
- Şekiller: kullanıma hazır bir şekil ekleme
- Yapışkan not
- Diğer: Kaydet, Gönder, Ad, Yeni ve Sil

Cisco Board'unuz aynı zamanda dijital bir beyaz tahtadır. Sonsuz bir tuvaldir: Sayfaların boyutu dilediğiniz kadar büyük olur.

Beyaz tahtayı açmak için Board ana ekranındaki Beyaz Tahta düğmesine dokunun. Beyaz tahta üzerinde çizim yapmak ve yazı yazmak için kalemi veya parmağınızı kullanın.

Beyaz tahtalarınızı dilediğiniz alıcıya e-postayla gönderebilirsiniz. Bunun için video destek ekibinizin Board'u bir posta sunucusunu kullanmak üzere yapılandırmış olması gerekir.

Görev geçiş aracını açmak için ekranı alttan yukarı kaydırın. Diğer açık uygulamalar, geçerli beyaz tahtalar ve ana ekran gösterilir ve istediğiniz öğeye dokunarak aralarında kolayca geçiş yapabilirsiniz.

Bir sonraki kullanıcı için tüm beyaz tahtalarınızı temizlemek istiyorsanız denetim masasını açın ve Oturumu Sonlandır'a dokunun.

## Board'u beyaz tahta olarak kullanma en estimleri board'da paylaşılan içeriğe açıklama ekleme en ekleme Ek acıklamaları veya çizimleri e-postayla gönderme

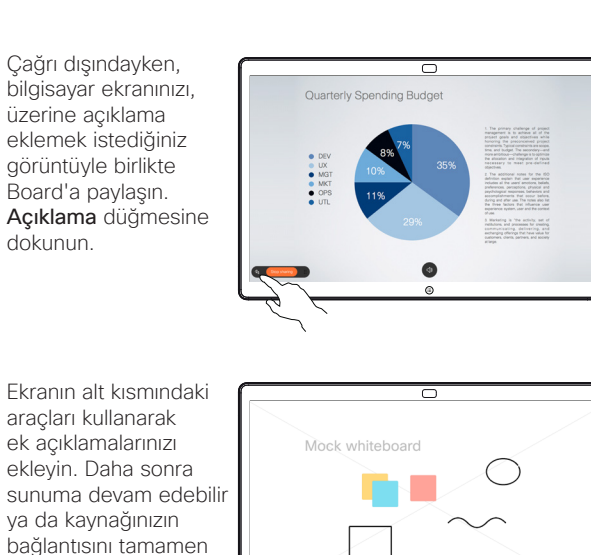

Ek açıklama eklediğiniz resim, beyaz tahta olarak kaydedilir. Mevcut tüm beyaz tahtalarınızı görüntülemek için ekranı yukarı kaydırın. Bu işlemin ardından başka bir beyaz tahta daha ekleyebilir ya da var olanı silebilirsiniz. Bunlar oturumunuz sonlandığında silinir. Beyaz tahta göndermek istiyorsanız beyaz tahtaları e-postayla gönderme ile ilgili bir sonraki konuyu inceleyin.

kesebilirsiniz.

 $\angle$ 

3

1

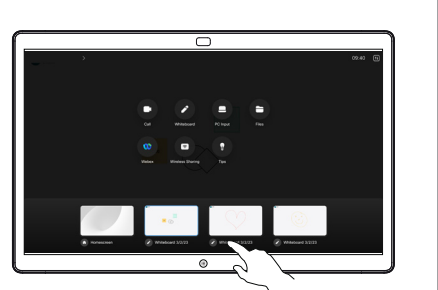

**00.00000000** 

œ

Beyaz tahtanızda Daha Fazla'ya, ardından E-postaya Gönder'e dokunun. 1

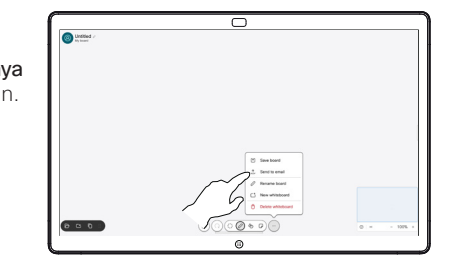

Alıcı adı veya adresi yazmaya başlayın. Kişiyi seçip sağ oka dokunun. 2

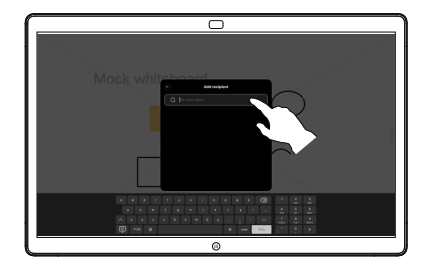

Dilerseniz daha fazla alıcı ekleyin, ardından işiniz bittiğinde beyaz oka dokunun. 3

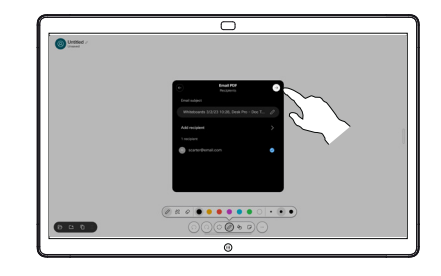

Göndermek istediğiniz beyaz tahtaları seçin. Beyaz oka yeniden dokunduğunuzda beyaz tahtalarınız gönderilir. 4

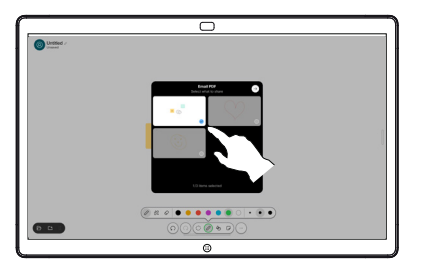

D15509.04 RoomOS 11.14 MART 2024 TÜRKÇE